# CLASSROOM 04. DISEÑAR TAREAS

EJEMPLOS DE TAREAS Y CÓMO LAS RECIBEN LOS ALUMNOS. ÚLTIMA REVISIÓN: 12/12/2017

## Ejemplo 1. Formulario de autoevaluación

En este ejemplo crearemos una tarea que llevará vinculado un formulario que los alumnos deberán contestar.

#### Paso 1. Crear el formulario

Se trata de un tipo especial de formulario que compara las respuestas dadas por el alumno con otras que ha señalado previamente el profesor y, si coinciden, suman una puntuación también determinada por el profesor. Esta puntuación puede importarse a Classroom, simplificando el proceso de calificación de algunos trabajos.

Si queremos hacer el cuestionario completamente autoevaluable sólo podemos usar tres tipos de respuestas:

- Selección múltiple (elegir una entre varias respuestas)
- Casillas de verificación (elegir varias opciones correctas)
- Desplegable (elegir una respuesta correcta de un desplegable)

Podemos incluir otros tipos de respuesta, pero tendremos que evaluarlas y nosotros mismos y el alumno verá un mensaje que indica que la nota obtenida en la autoevaluación no es definitiva.

Tras enviar el cuestionario, al alumno puede ver la siguiente información:

- Nota obtenida
- Pistas del profesor sobre las preguntas fallidas
- Respuestas correctas

Al configurar el cuestionario, el profesor puede ocultar cualesquiera de las opciones anteriores, por ejemplo para evitar que el primer alumno en responder chivatee las respuestas correctas a los demás. También podemos elegir su permitimos a los alumnos intentar contestar de nuevo si no están satisfechos con el resultado obtenido.

Un ejemplo → <https://goo.gl/forms/GCnjGKldQKms1TO82>

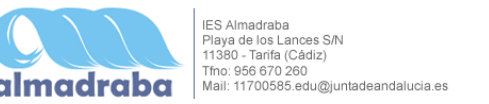

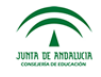

¿Quieres crear uno de estos formularios? Po venga:

Un aviso: partimos del supuesto de que sabes diseñar un formulario básico con Google Forms y por tanto sólo vamos a detallar las cuestiones relacionadas con los autoevaluables. Si necesitas ayuda sobre cómo editar un formulario básico, consulta este enlace: [Crear](https://docs.google.com/document/d/16ioVMr3np2PET25OJEB1z8DNmZ8FqxtHdkl9O5Up5hw/edit?usp=sharing) [un formulario de recogida de datos](https://docs.google.com/document/d/16ioVMr3np2PET25OJEB1z8DNmZ8FqxtHdkl9O5Up5hw/edit?usp=sharing). Cuando lo tengas controlado, vuelve por aquí.

Sigamos con lo nuestro.

- 1. En Drive, clic en **Nuevo > Más > Formulario de Google**
- 2. Se abre un formulario básico.
- 3. Clic en el icono **Configuración**

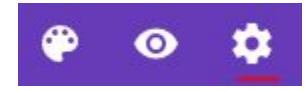

- 4. Clic en la pestaña **Test de autoevaluación**
- 5. Activar **Convertir en un test de autoevaluación**
- 6. Seleccionar las opciones deseadas en esa misma pestaña. Es importante que desmarques la opción **Restringir a usuarios de IES Almadraba** o los alumnos no podrán ver el formulario.
- 7. Clic en **Guardar**

A partir de ahí todo es igual que en cualquier otro formulario, teniendo en cuenta que:

- Sólo los tipos de respuesta **Selección múltiple**, **Casillas de verificación** y **Desplegable** son autoevaluables, las demás hay que evaluarlas manualmente
- Debes asignar una calificación máxima a cada respuesta y establecer las respuestas correctas (insistimos: sólo en los tres tipos mencionados arriba). Ya sabes que por defecto Classroom califica sobre 100. Puedes cambiar esto en cada tarea que crees, pero es más cómodo acostumbrarse a puntuar sobre 100. Así que vigila que la suma de las puntuaciones de las respuestas de un formulario resulta 100.
- Las pistas que ofrezcas deben ayudar al alumno a entender mejor la pregunta o aportar datos extra, no dar la respuesta

Una vez recibidas las respuestas, si vamos a la pestaña **Respuestas > Individual** podemos calificar las respuestas no autoevaluables o añadir comentarios a las respuestas individuales de cada alumno.

No olvides **Guardar** después de calificar.

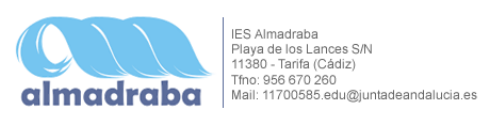

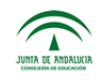

#### Paso 2. Crear la tarea

Creamos la tarea como ya vimos en el tutorial anterior e insertamos como ejercicio el formulario. Cuidao. Debes insertarlo desde el icono (no como enlace, por ejemplo) para que Classroom lo reconozca como formulario y puedas **Habilitar la importación de notas**. Marcamos esa opción y publicamos la tarea.

¿Qué recibe el alumno? Pues algo como esto:

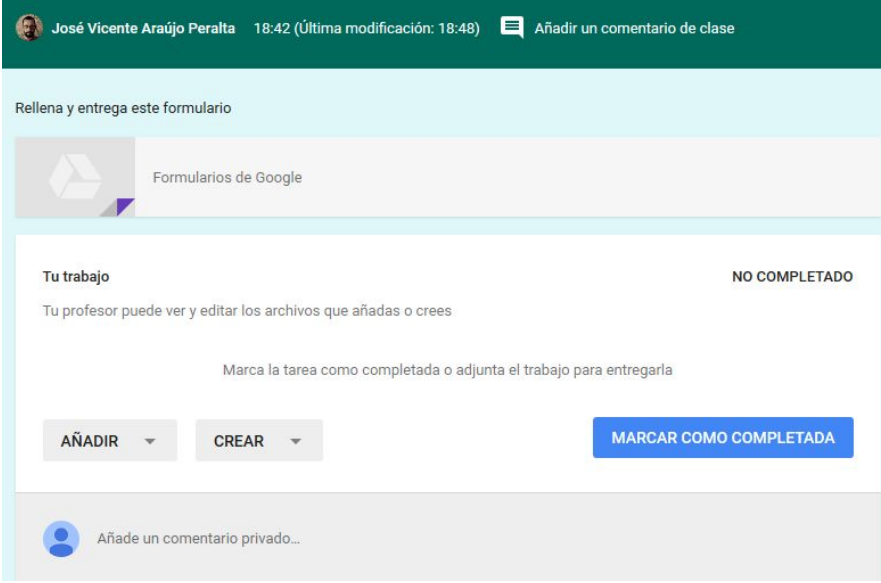

Arriba aparece el formulario que debe contestar haciendo clic sobre él.

Algo más abajo aparece el bloque **Tu trabajo**. Aquí el alumno puede añadir documentos de Drive, enlaces o archivos. Es muy útil para otro tipo de tareas, pero no para esta. Lo importante de esta zona es que haga clic en **Marcar como completada** para que el profesor sepa que puede revisar tu respuesta.

Entonces verás tu tarea más o menos así:

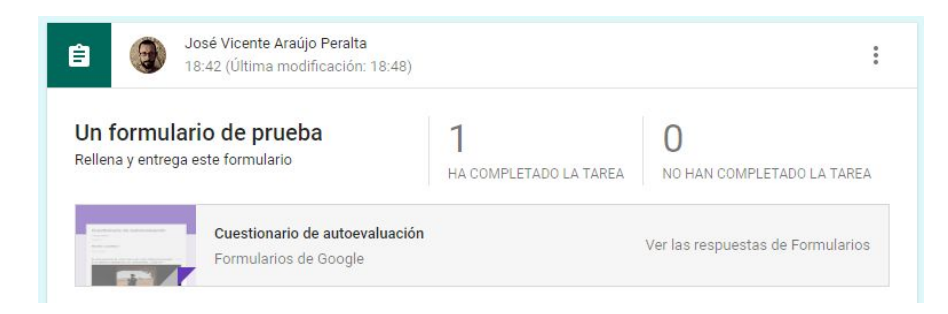

### Paso 3. Revisar las respuestas e importar notas

Vemos el aviso de que un alumno ha completado tarea. Hacemos clic en **Ver las respuestas de Formularios**.

En esta vista podemos ver las respuestas y, si hemos incluido preguntas no autoevaluables, calificarlas aquí. Si no, pues nada.

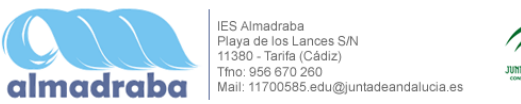

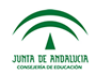

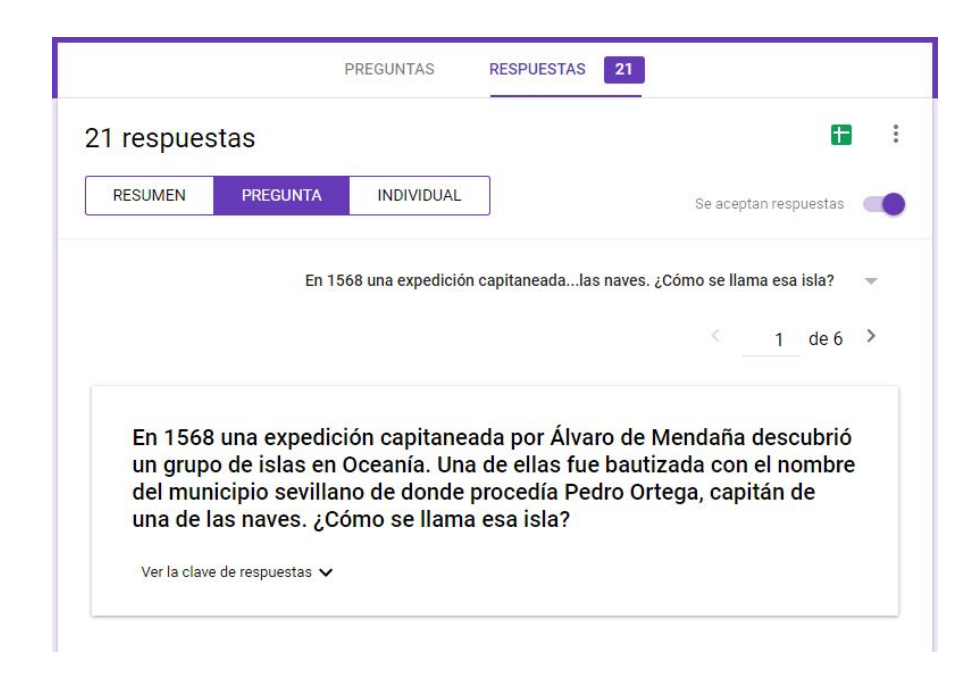

Cuando terminemos podemos volver a Classroom, abrir nuestra Tarea y, en la pestaña **Trabajos de los alumnos**, hacer clic en **Importar notas**.

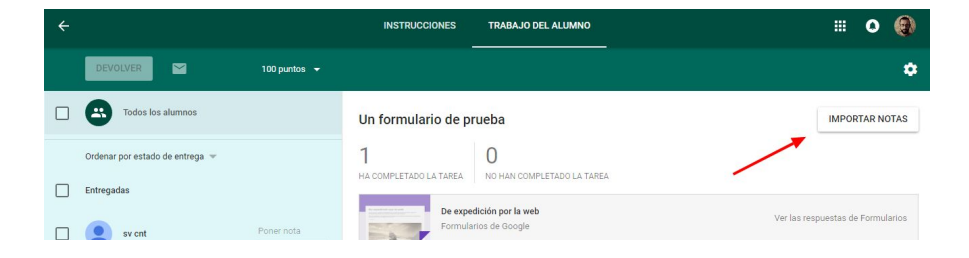

Verás que ahora a la derecha de cada alumno aparece su nota.

### Ejemplo 2. Trabajo de investigación

Supongamos que queremos que los alumnos investiguen sobre un tema concreto y elaboren a partir de la información obtenida una serie de documentos:

- un documento de texto de carácter informativo
- una tabla elaborada a partir de una serie de datos
- un vídeo en el que exprese su opinión personal sobre el tema

#### Paso 1. Crear la tarea

Creamos una nueva tarea siguiendo los pasos descritos en el tutorial 03 de esta serie. En ella, tras describir brevemente (nunca más de un párrafo) la actividad, adjuntamos los recursos que queremos que el alumno revise antes de afrontar su trabajo. Incluiremos un documento de texto (es más cómodo si lo redactas en Drive) que detalle las condiciones del ejercicio. El resto de recursos puede consistir, por ejemplo, en un vídeo de YouTube, una página de Wikipedia y varios enlaces a noticias sobre el tema recogidas en la prensa.

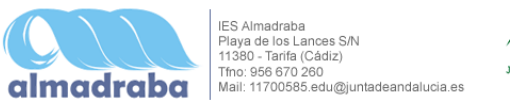

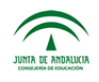

#### Aquí tienes un ejemplo en la vista del profesor.

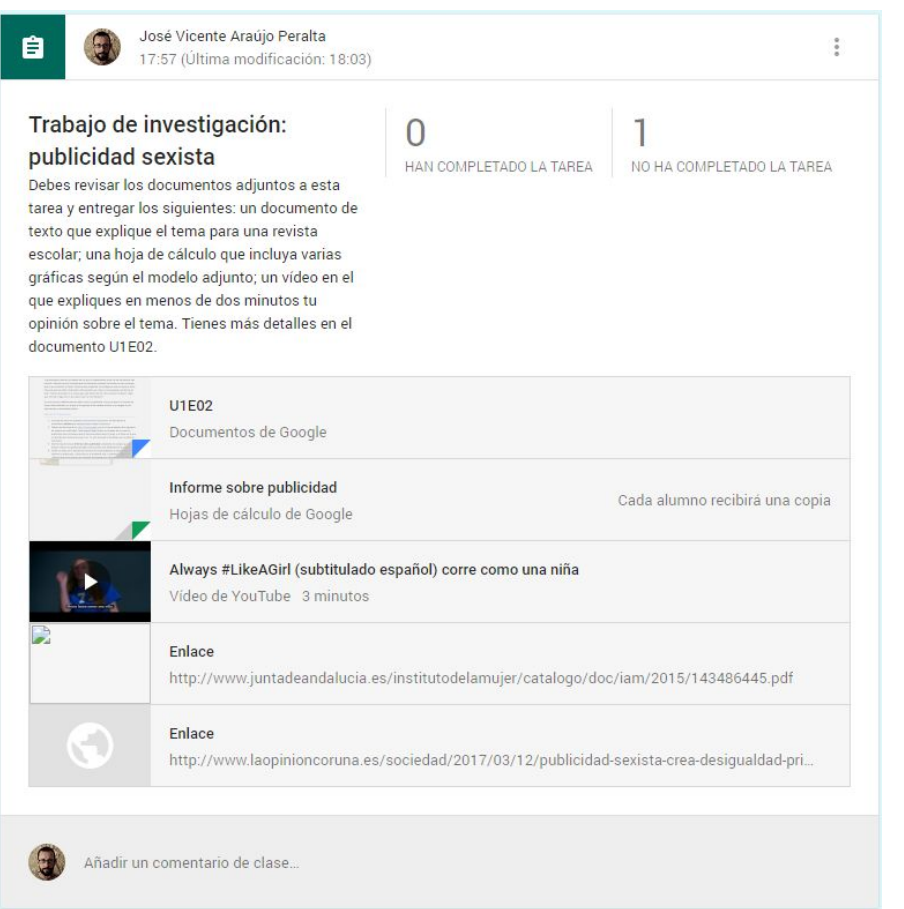

Debes revisar los documentos adjuntos a esta tarea y entregar los siguientes: un documento de texto que explique el tema para una revista escolar; una hoja de cálculo que incluya varias gráficas según el modelo adjunto; un vídeo en el que expliques en menos de dos minutos tu opinión sobre el tema. Tienes más detalles en el documento U1E02. **U1E02** Documentos de Google 40 Always #LikeAGirl (subtitulado español) corre como una niña Vídeo de YouTube 3 minutos Enlace http://www.juntadeandalucia.es/institutodelamujer/catalogo/doc/iam/2015/143486445.pdf La Opinion "La publicidad sexista crea desigualdad y es el primer escal�n de la violencia de g�nero" - La Opini�n A... http://www.laopinioncoruna.es/sociedad/2017/03/12/publicidad-sexista-crea-desigualdad-primer/1160... NO COMPLETADO Tu trabajo Tu profesor puede ver y editar los archivos que añadas o crees B sv cnt - Informe sobre publicidad  $\times$ Hojas de cálculo de Google ENTREGAR AÑADIR CREAR  $\rightarrow$  $\bullet$ Añade un comentario privado.

Trabajo de investigación: publicidad sexista

José Vicente Araújo Peralta 17:57 (Última modificación: 18:03) = Añadir un comentario de clase

¿Qué recibe el alumno?

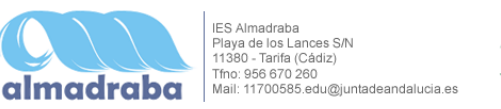

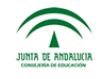

En el bloque **Tu trabajo** el alumno puede abrir y editar su copia del documento que tiene que rellenar y también puede **Crear** o **Añadir** los documentos pedidos.

#### Paso 2. Evaluar y devolver

Una vez entregado, el profesor verá así el trabajo del alumno:

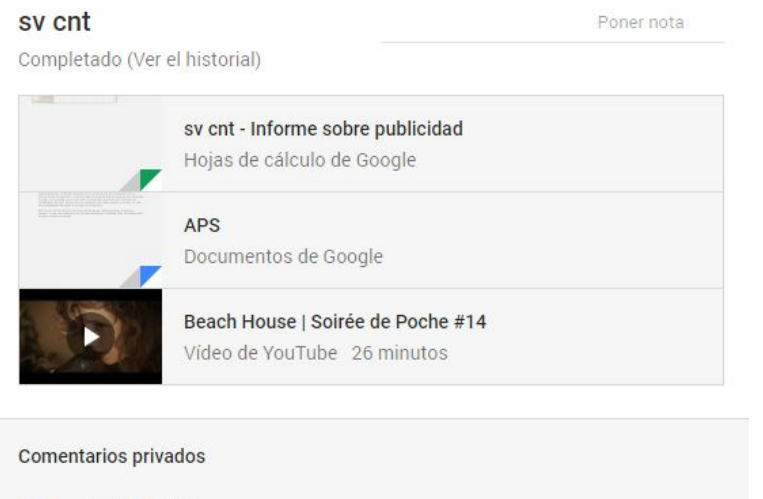

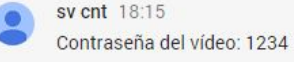

 $\theta$ 

Añade un comentario privado...

Una vez revisado, podrá poner nota a la tarea, comentarla si lo desea, y **Devolver** para que el alumno conozca su nota.

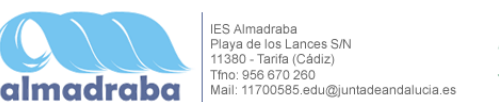

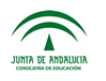